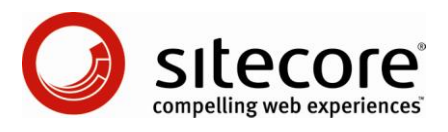

# Staging Module Installation and Configuration Guide

*Installation and configuration advice for administrators and developers*

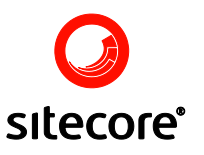

### **Contents**

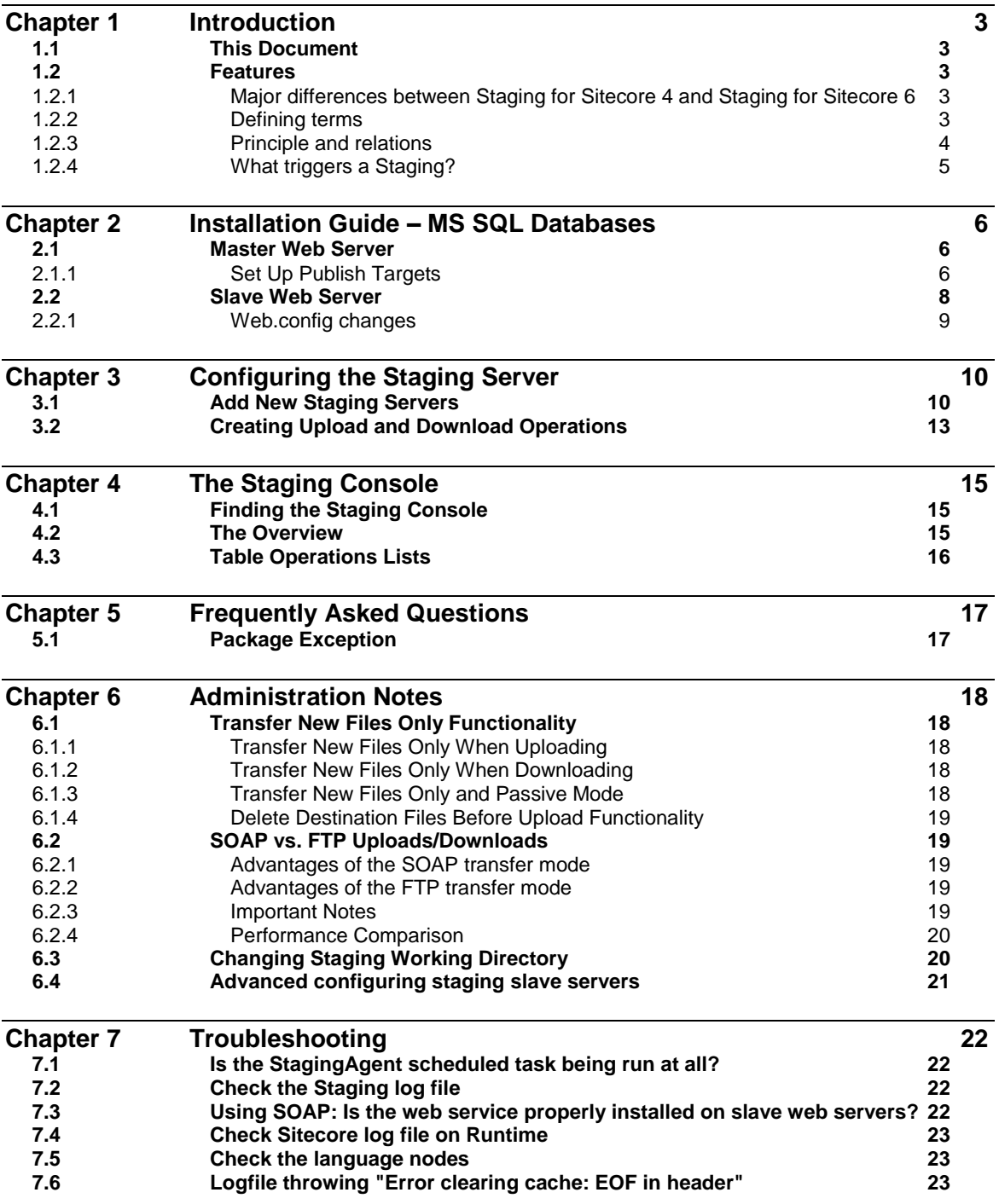

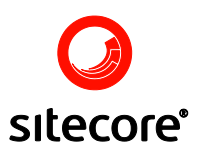

### <span id="page-2-5"></span><span id="page-2-0"></span>**Introduction**

The main purpose of the Sitecore Staging module is to update two or more Sitecore installations across a firewall.

### <span id="page-2-1"></span>**1.1 This Document**

Thus document contains the following chapters

- $\bullet$ Chapter 1 – [Introduction](#page-2-5)
- Chapter 2 [Installation Guide –](#page-5-3) MS SQL Databases  $\bullet$
- Chapter 3 [Configuring the Staging Server](#page-9-2)  $\bullet$
- Chapter 4 [User Guide](#page-14-3)
- Chapter 5 [Frequently Asked Questions](#page-16-2)
- Chapter 6 [Administrator Notes](#page-16-3)  $\bullet$
- Chapter 7 [Troubleshooting](#page-21-4)  $\bullet$

### <span id="page-2-2"></span>**1.2 Features**

The remainder of this chapter describes the features implemented by the Staging Module

#### <span id="page-2-3"></span>1.2.1 Major differences between Staging for Sitecore 4 and Staging for Sitecore 6

Sitecore CMS 6 is by default capable of publishing to several databases. This is known as "publishing targets", and a publishing target is simply the name and address of a Sitecore web database.

The Staging for Sitecore CMS 6 is therefore only a module that handles file transfers and emptying the cache of the slave Sitecore so that the website is capable of reflecting the web database update.

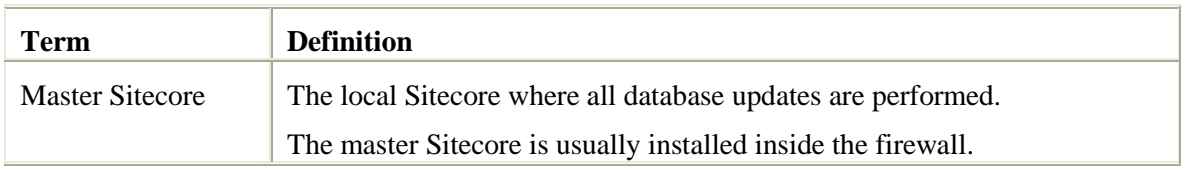

#### <span id="page-2-4"></span>1.2.2 Defining terms

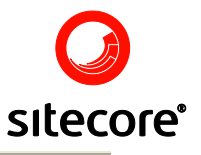

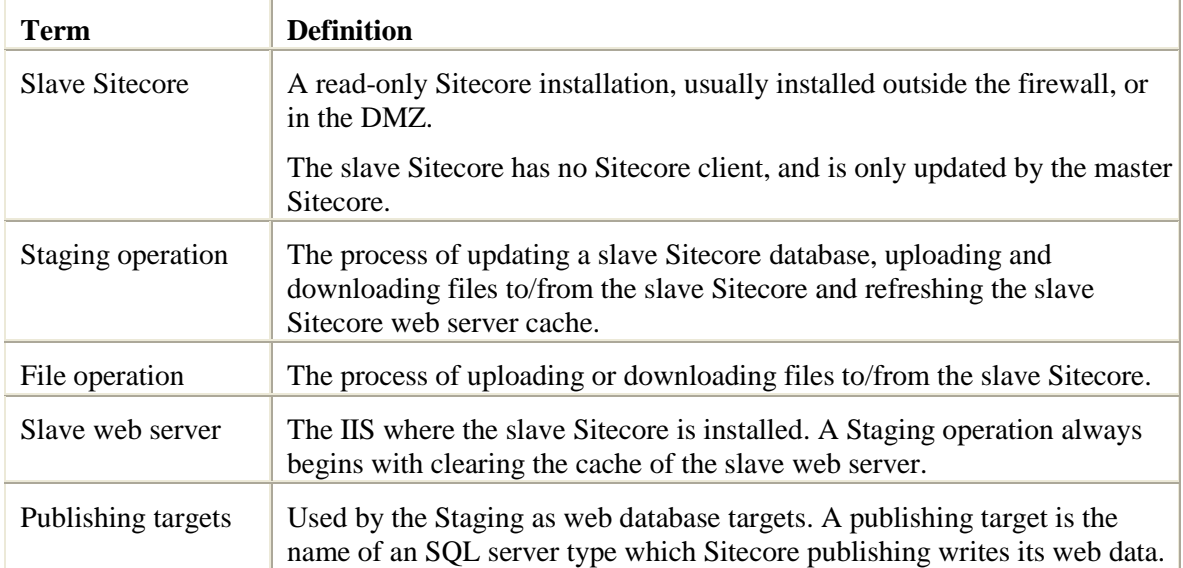

### <span id="page-3-0"></span>1.2.3 Principle and relations

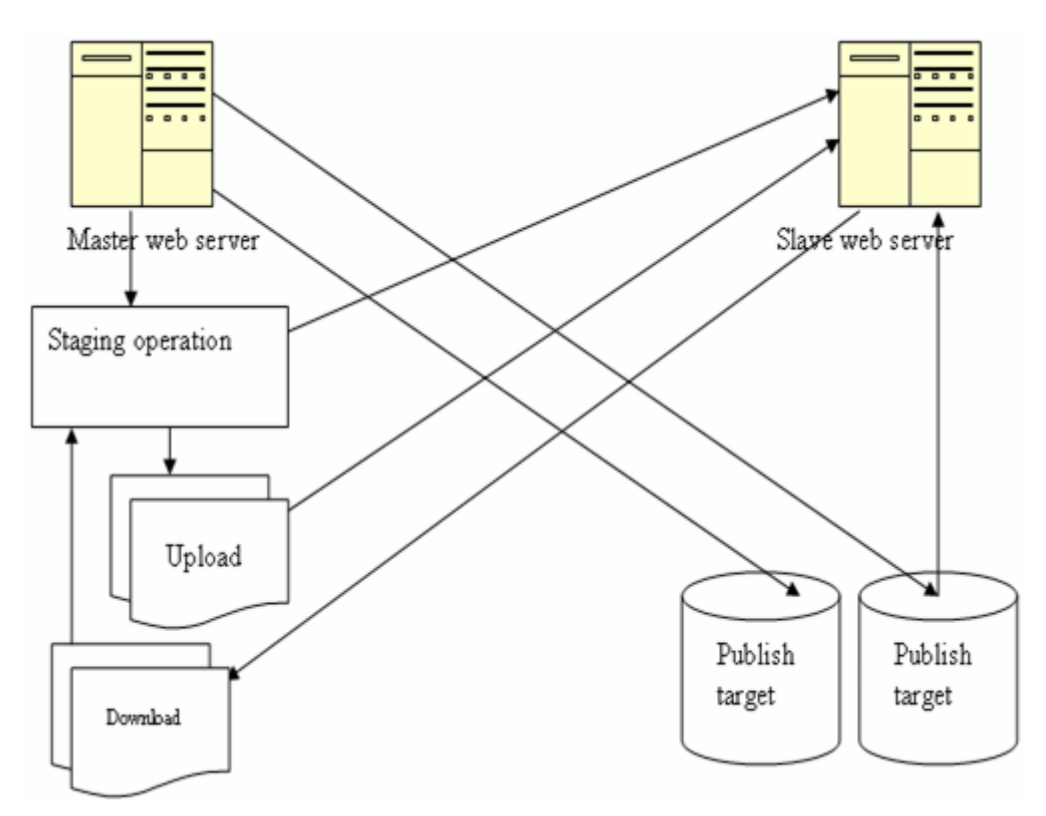

The Staging module is installed on the master Sitecore.

The number of publishing targets is defined on the master Sitecore. One or more of these publishing targets points to the web database of one or more Slave web servers.

One or more staging operations are defined on the master Sitecore. The operations define the names of one or more slave web servers.

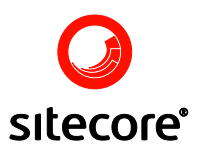

For each staging operation, the number of file operations is defined, each upload or download filed to or from the slave web server is defined in the Staging operation.

**Note:** The writing of data to the publishing target has nothing to do with the Staging operation as such. A publishing target is the default way of writing web data to a database in Sitecore CMS 6. The difference between a standard Sitecore CMS 6 installation and a staged environment is therefore only in the fact that you define not a single, but several web databases. See also the following chapter ["Major differences between Staging for Sitecore 4 and Staging for Sitecore 6".](#page-2-3)

### <span id="page-4-0"></span>1.2.4 What triggers a Staging?

The Sitecore Publish will publish data to all selected languages and publishing targets in turn. If you have 2 languages and 2 publishing targets, 4 publish operations will be executed.

For each publish operation, an event is fired. Staging hooks into this event, and examines whether a Staging operation should be executed or not (this is defined by the Staging Server).

If a staging operation is found, a series of work files are written to the master Sitecore. The work files contain commands to clear web cache and files transmission.

These work files are picked up and executed by the scheduled task. If an execution of a work file is successful, it is deleted; otherwise not. This ensures that a failed execution will be retried until successful.

Note: if you want Staging operations to be executed for every language or/and publish target, set the Target language or/and Publishing target fields of the Staging Server to empty value.

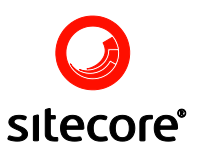

### <span id="page-5-3"></span><span id="page-5-0"></span>**Installation Guide – MS SQL Databases**

This chapter deals with the process of installing the Staging module using MS SQL Databases.

### <span id="page-5-1"></span>**2.1 Master Web Server**

Install the **staging\_master** package on your master web server. The Staging module is distributed as a usual Sitecore package. You can install it using the Installation Wizard available via the Sitecore desktop link *Sitecore » Development Tools » Installation Wizard*.

The package installs the /App\_config/Include/staging.config file which contains the module configuration settings.

#### <span id="page-5-2"></span>2.1.1 Set Up Publish Targets

**Note**: it is highly recommended to use ServerConnections.config when configuring Staging as it is not always possible to reach a remote database via the FileConnections.config.

In **/App\_Config** directory edit the ConnectionStrings.config file. Set up the following:

Add a connection to a remote web database (the target database for staging) to the **/connectionStrings** section. In our example we will just copy the string for the web database and edit it:

```
<add name="webtarget" connectionString="user id=user;password=password;Data 
Source=server;Database=database" />
```
Select the connection definition name with care. For example, if you have one slave web server per publishing target, use the slave server name as a key.

If you have several slave web servers per publishing target, use the SQL server name as a key.

In web.config, set up the following:

1. Add a database node to the **/Sitecore/databases** section. This can be done by copying the **/Sitecore/databases/database[id="web"]** node and pasting it below. Change the database id to the connection id defined in the previous step:

```
 <database id="webtarget" singleInstance="true" 
type="Sitecore.Data.Database, Sitecore.Kernel">
         <param desc="name">$(id)</param>
         <securityEnabled>true</securityEnabled>
         <dataProviders hint="list:AddDataProvider">
           <dataProvider ref="dataProviders/main" param1="$(id)">
```
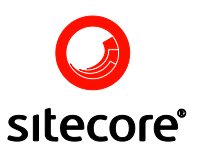

```
 <disableGroup>publishing</disableGroup>
       <prefetch hint="raw:AddPrefetch">
         <sc.include file="/App_Config/Prefetch/Common.config">
         </sc.include>
         <sc.include file="/App_Config/Prefetch/Web.config">
         </sc.include>
       </prefetch>
     </dataProvider>
   </dataProviders>
   <proxiesEnabled>false</proxiesEnabled>
   <proxyDataProvider ref="proxyDataProviders/main" param1="$(id)">
   </proxyDataProvider>
   <cacheSizes hint="setting">
    <children>100KB</children>
     <credentials>100KB</credentials>
     <data>20MB</data>
     <items>10MB</items>
    <parents>100KB</parents>
    <paths>500KB</paths>
   </cacheSizes>
 </database>
```
2. [Optional] To improve cache clearing performance on slave server, you should add the history engine to the database definition and the following hook to web.config file:

```
<sitecore><configuration>...
<database id="webtarget">
...
    <Engines.HistoryEngine.Storage>
          <obj type="Sitecore.Data.$(database).$(database)HistoryStorage,
Sitecore.Kernel">
             <param connectionStringName="$(id)" />
             <EntryLifeTime>30.00:00:00</EntryLifeTime>
           </obj>
    </Engines.HistoryEngine.Storage>
</database>
...
<hooks>
       <hook type="Sitecore.Modules.Staging.InitializeEngines, Staging.Kernel" />
</hooks>
...
</configuration></sitecore>
```
3. Finally, open the Sitecore shell and add a node to the **/system/publish targets** section:

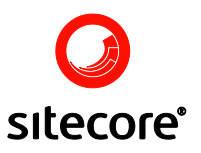

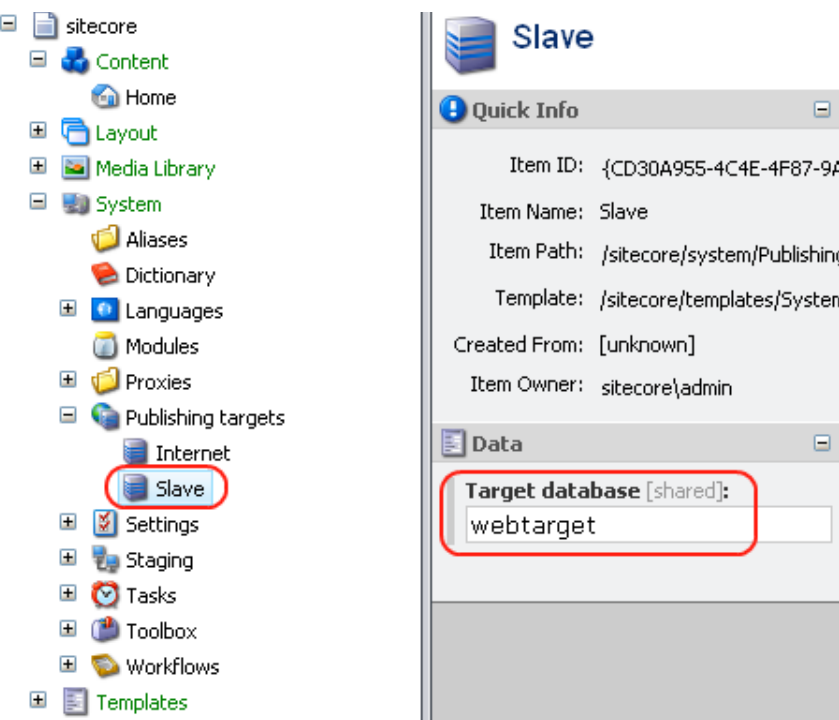

Enter the connection id defined above in the *Target database* field.

You should see the newly added database in the database list:

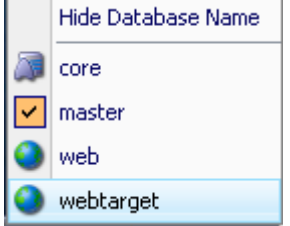

<span id="page-7-0"></span>Repeat these steps for each of your publishing targets.

### **2.2 Slave Web Server**

Perform the following actions on the slave web server:

- 1. Install the Staging web service (**staging\_slave** package) on each slave web server. Refer to the following link to [read about package installation in Sitecore CMS.](http://sdn5.sitecore.net/End%20User/Package%20Designer/Installation%20Wizard.aspx)
- 2. [Optional] To improve cache clearing performance on slave server, you should add history engine to the web.config file for the production database (see 2.2.1 chapter in this guide).
- 3. If you intend to use FTP as the file transferring method, you should install an FTP server on the slave web server.
- 4. Disable the UploadWatcher in the web.config of the Slave Server:

```
<!-- add type="Sitecore.Resources.Media.UploadWatcher, Sitecore.Kernel" 
name="SitecoreUploadWatcher"/ -->
```
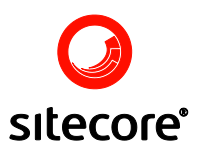

This change is conditioned by the following fact: if the Slave server has the Master database and users put or upload files to the **/upload** folder, the UploadWatcher starts to create media items in the Master database which is unnecessary.

Proceed to the Configuring Staging Server section when done.

### <span id="page-8-0"></span>2.2.1 Web.config changes

The staging module has the ability to clear not the entire cache, but only the fragment of the cache for the data that were changed after publishing from the master server. In order to enable this feature, the following changes need to be made to the web.config file of the slave server.

- 1. Open web.config file;
- 2. Go to configuration>sitecore>databases section;
- 3. Select the production database element e.g. <database id="**web**" singleInstance="true" type="Sitecore.Data.Database, Sitecore.Kernel">;
- 4. Add the following code under the database element:

<Engines.HistoryEngine.Storage>

```
 <obj type="Sitecore.Data.$(database).$(database)HistoryStorage, Sitecore.Kernel">
  <param connectionStringName="$(id)" />
  <EntryLifeTime>30.00:00:00</EntryLifeTime>
 </obj>
```
</Engines.HistoryEngine.Storage>

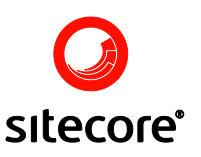

### <span id="page-9-2"></span><span id="page-9-0"></span>**Configuring the Staging Server**

When all web.config changes are done, proceed to configuring the Staging module in the Sitecore CMS interface.

### <span id="page-9-1"></span>**3.1 Add New Staging Servers**

Navigate to the **/sitecore/system/staging** item, right-click on it and select **New » Staging Server**:

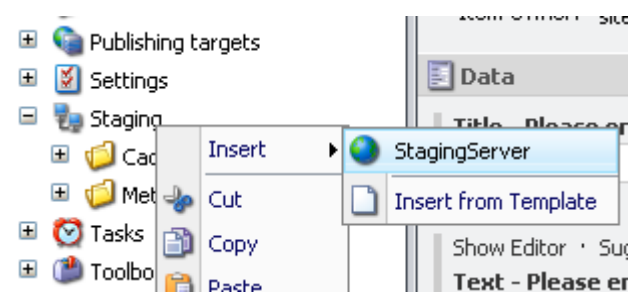

Each Staging Server item represents one slave server (staging target). The list of the fields provided by this item is shown below.

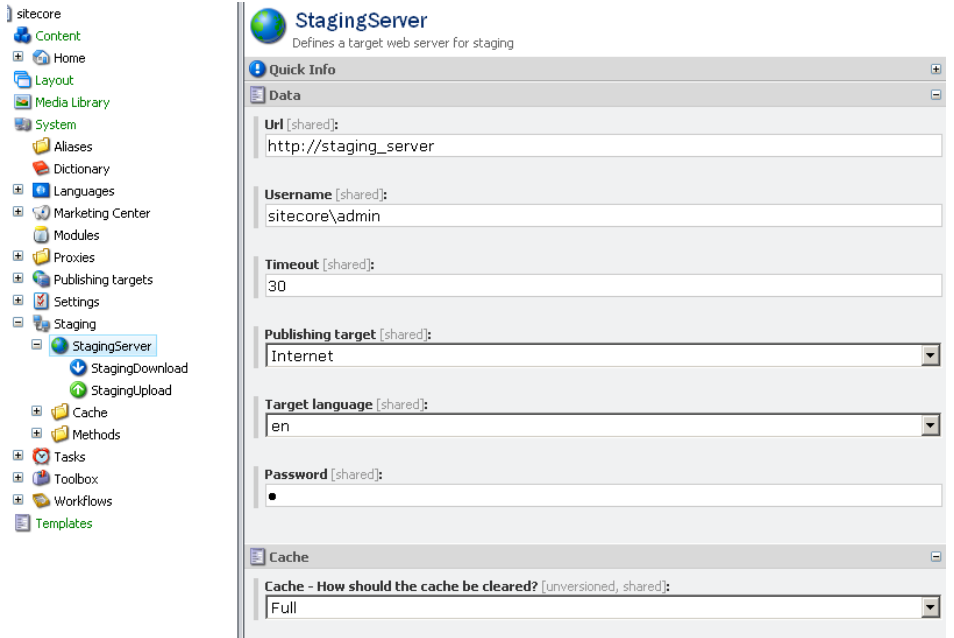

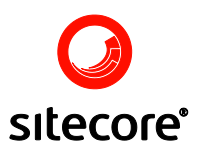

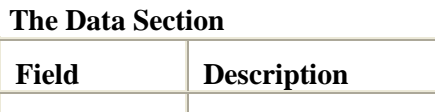

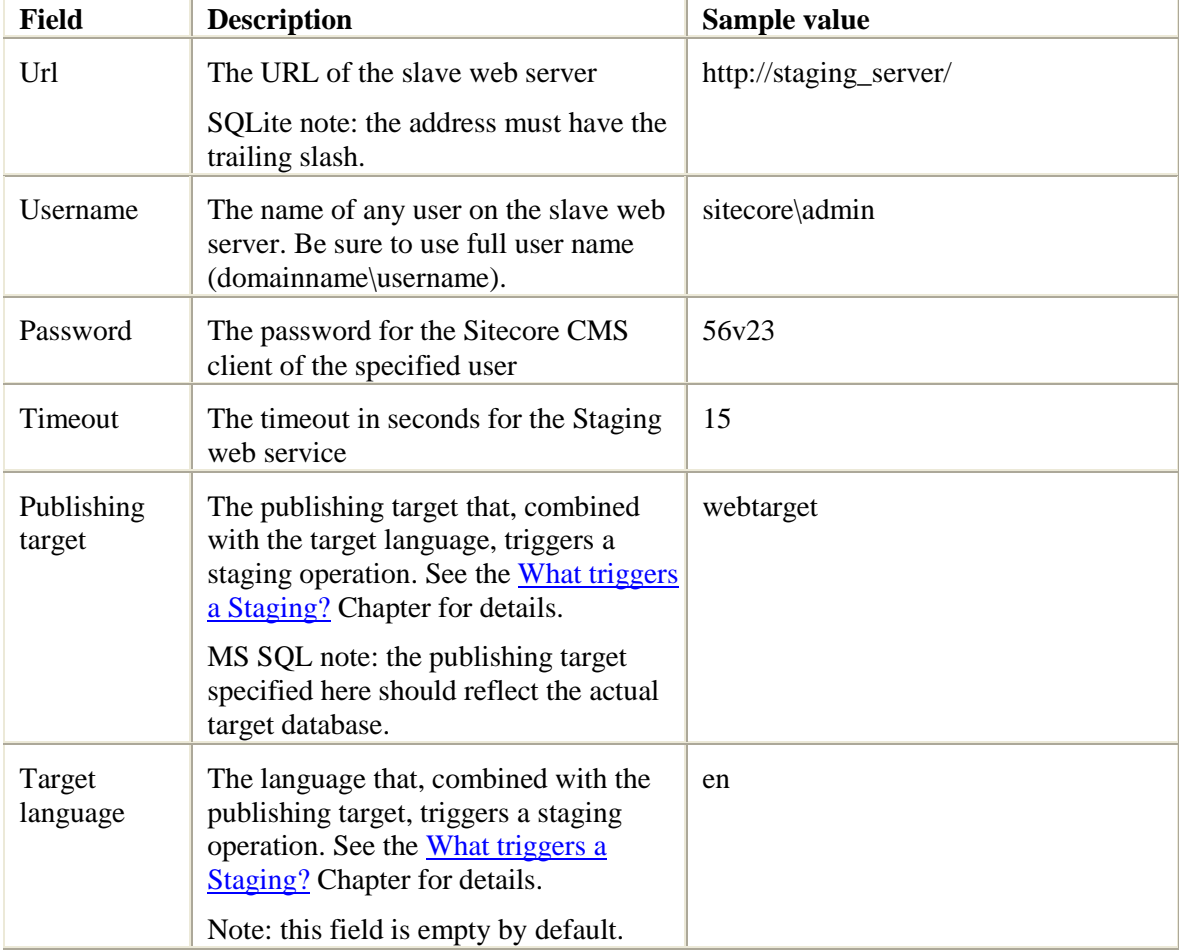

### **The Cache Section**

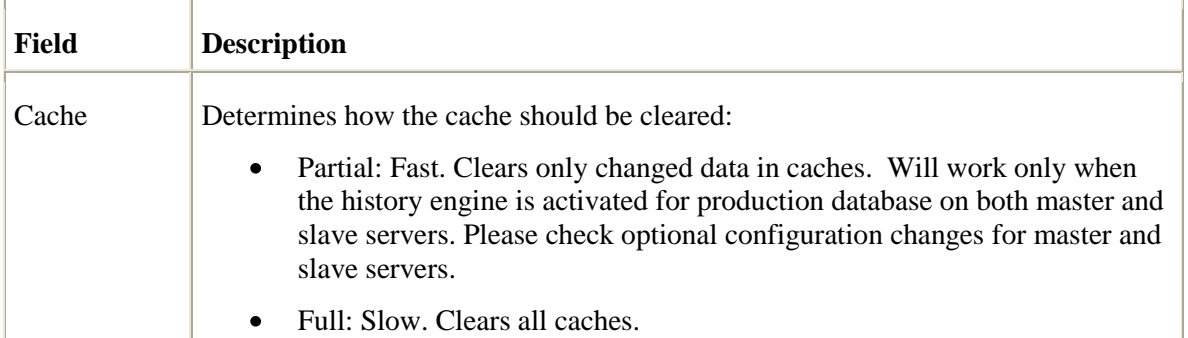

### **The FTP Section**

Use this section to configure the FTP connection if you plan to transfer files via FTP.

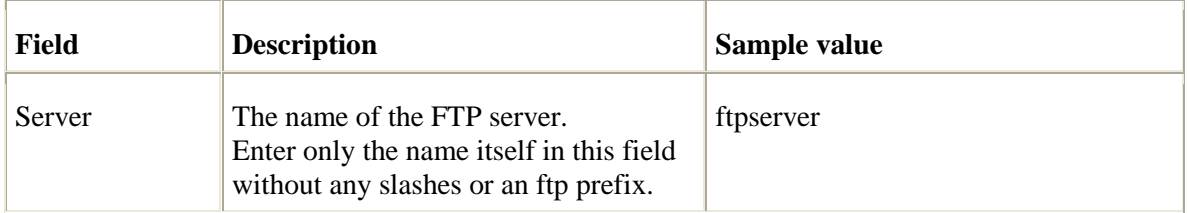

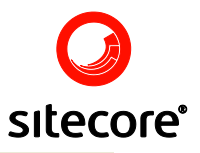

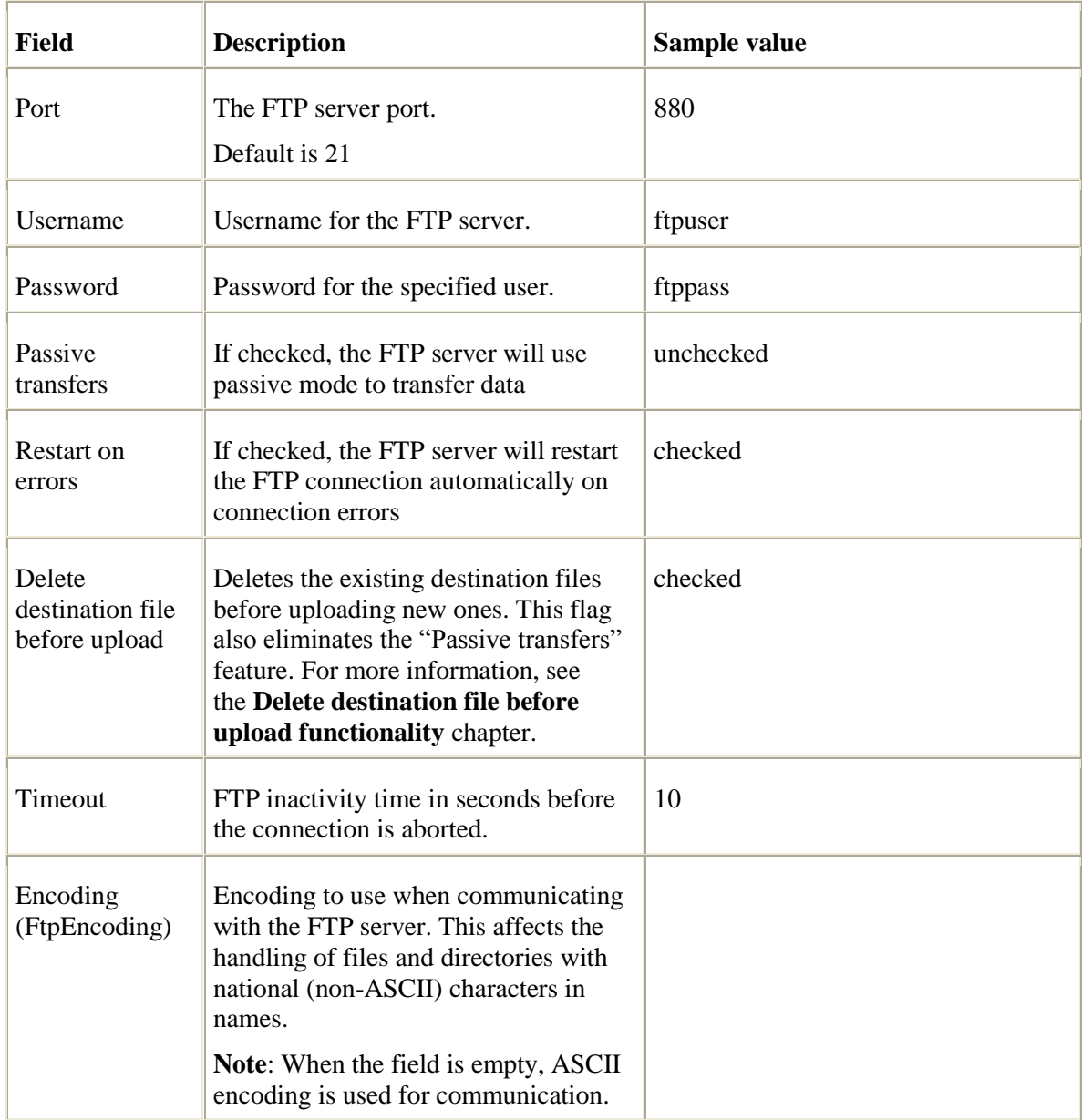

### **The Finalize Section**

This section allows to specify some links, accessing which will report a successful staging operation or an error.

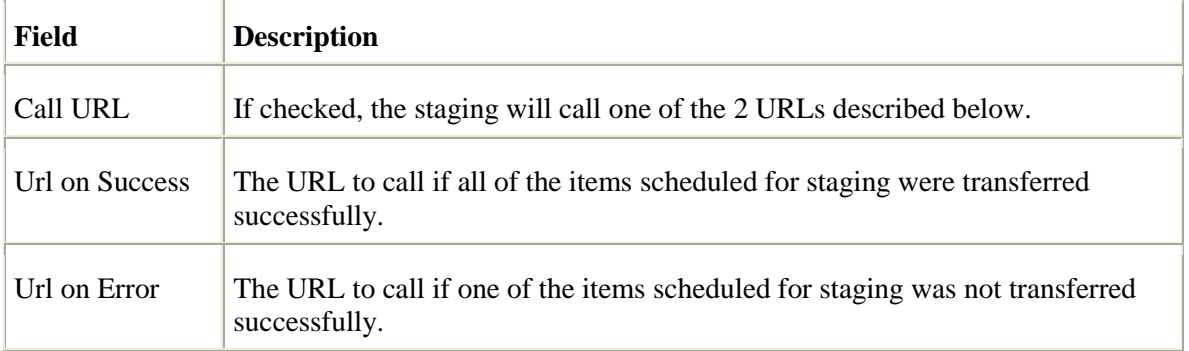

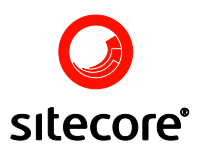

### <span id="page-12-0"></span>**3.2 Creating Upload and Download Operations**

In order to upload files to the slave server or download files from it you should define upload and download operations.

To create upload or download operation, right-click on the Staging Server item and select **New » StagingUpload/StagingDownload.**

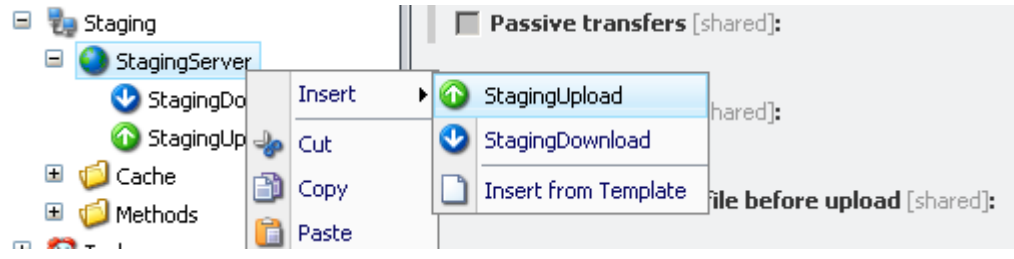

Let us take a look at the StagingUpload item:

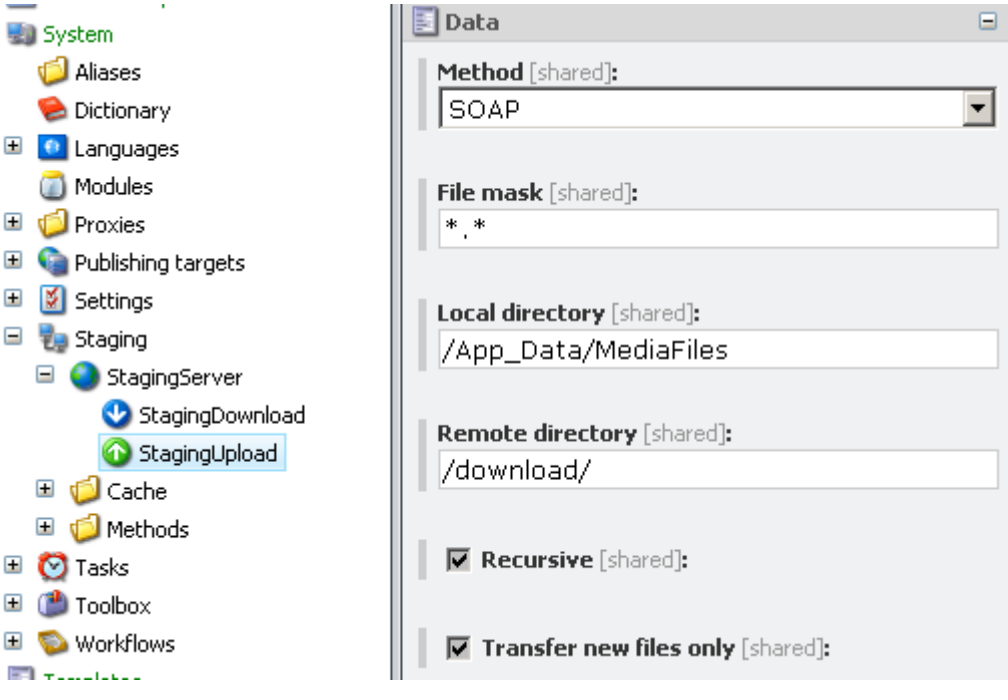

Below is the description of the item's fields (fields are the same for StagingUpload and StagingDownload items).

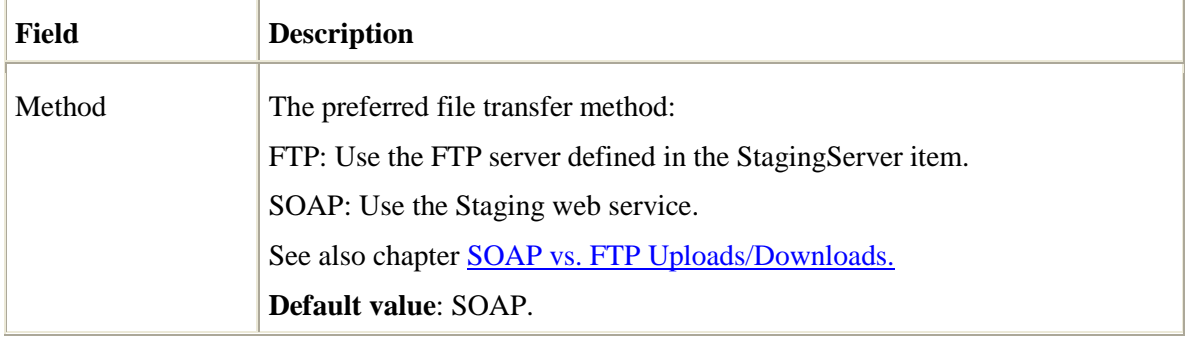

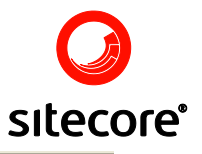

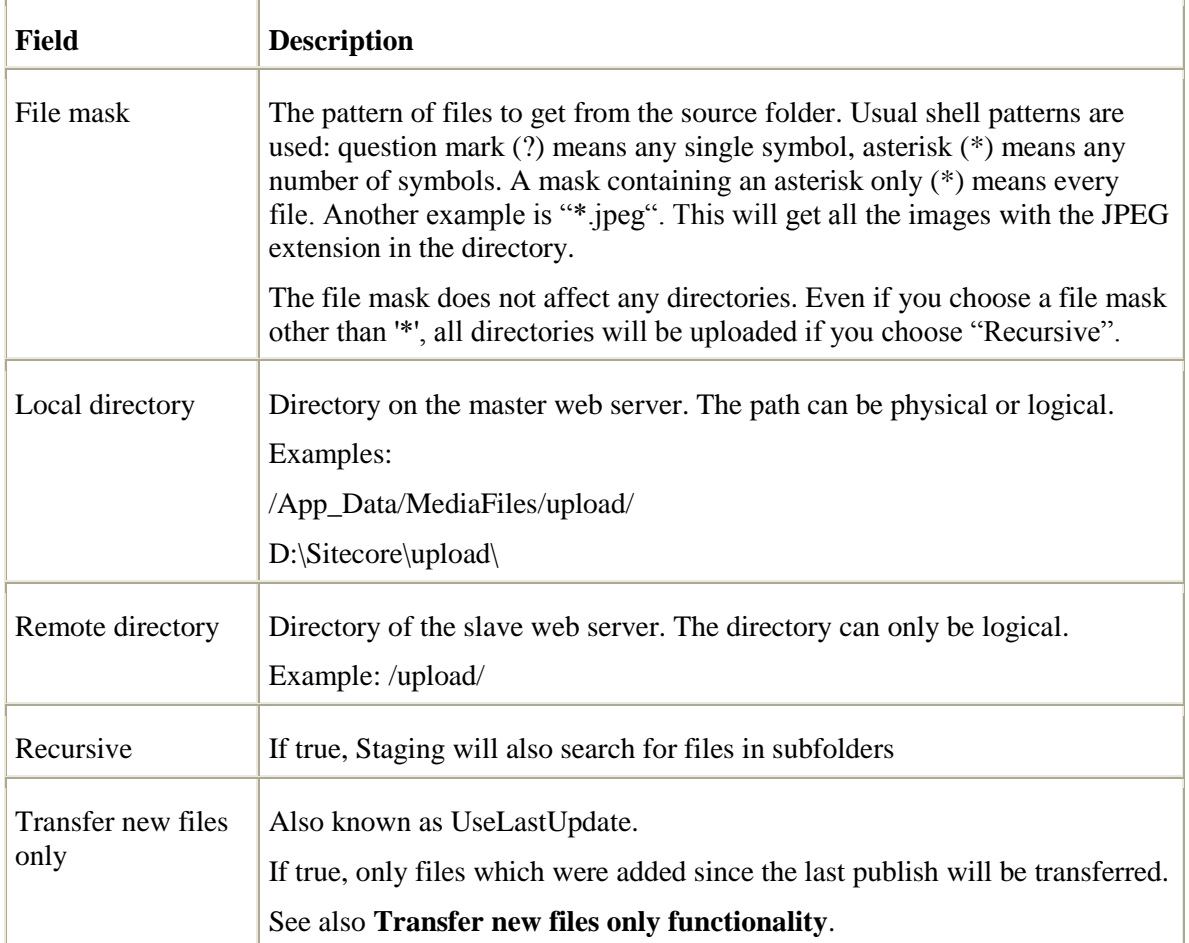

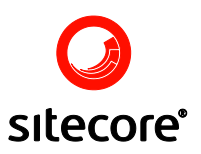

### <span id="page-14-3"></span><span id="page-14-0"></span>**The Staging Console**

This chapter details the screens found in the staging console

### <span id="page-14-1"></span>**4.1 Finding the Staging Console**

The Staging console can be found under **All Applications » Staging:**

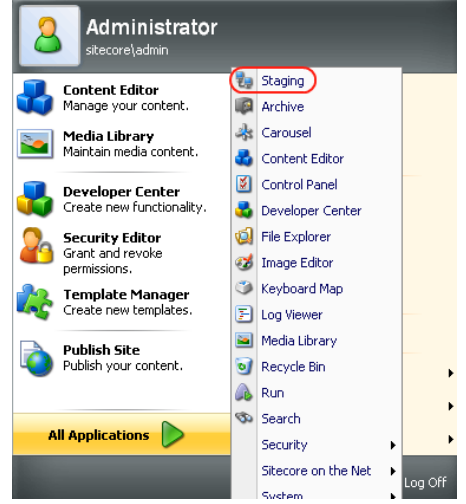

### <span id="page-14-2"></span>**4.2 The Overview**

The Staging console shows an overview of the current activity and pending staging operations:

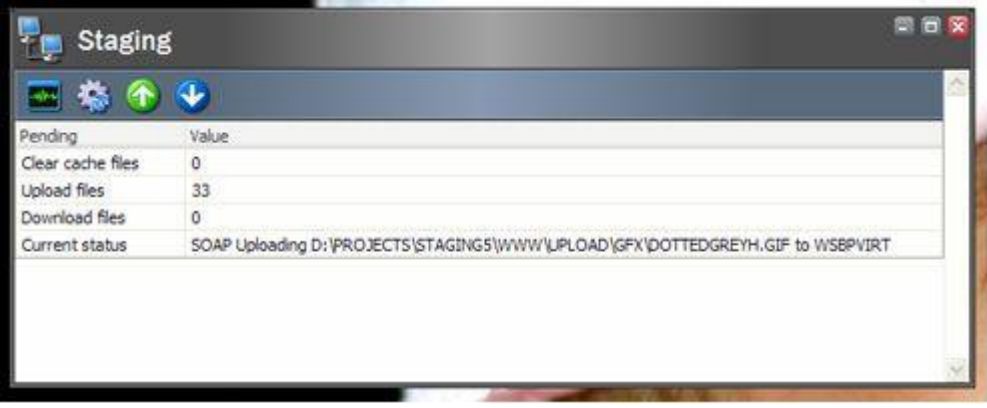

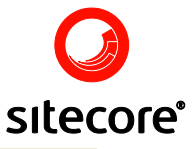

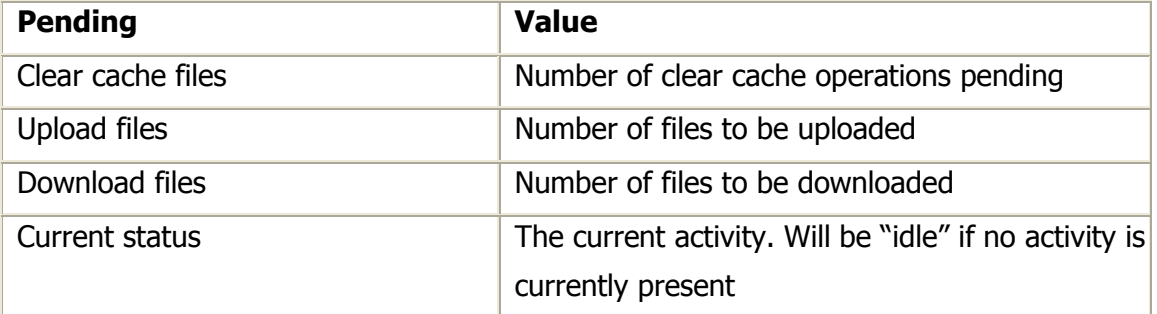

### <span id="page-15-0"></span>**4.3 Table Operations Lists**

Furthermore, you can get a list of all operations by clicking on the buttons on the tool bar:

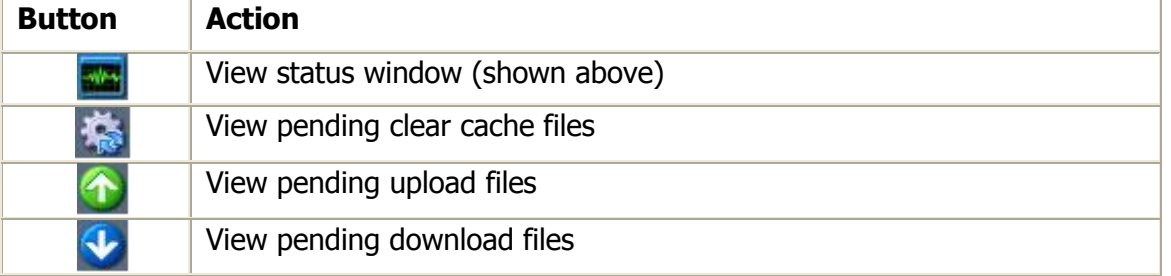

Here is an example of a window showing pending upload files:

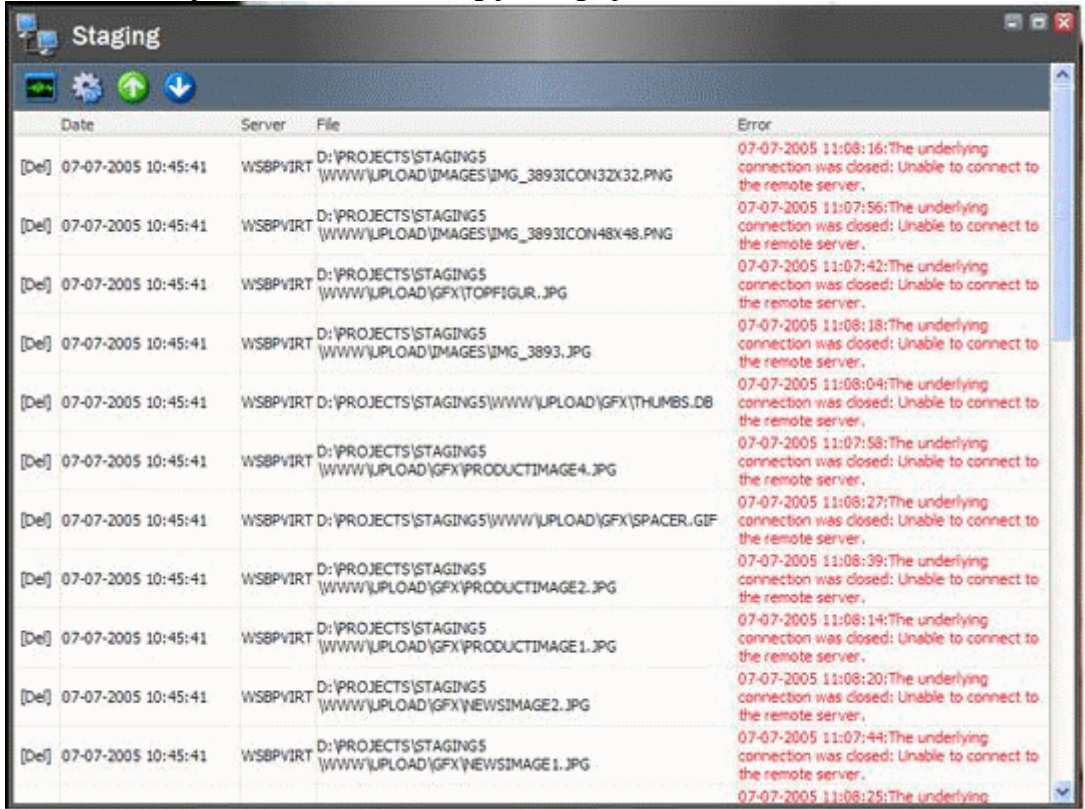

The text in red indicates that there has been an error in the upload. To delete the work file (not the actual file to be uploaded) click on the [Del] button.

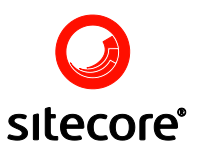

### <span id="page-16-2"></span><span id="page-16-0"></span>**Frequently Asked Questions**

This chapter contains answers to frequently asked technical questions concerning the Staging module.

### <span id="page-16-1"></span>**5.1 Package Exception**

Q:

Why is the packager throwing 'UnauthorizedAccessException: Access to the path <\*.dll> is denied'?

 $A$ :

<span id="page-16-3"></span>Delete any files from /bin. Install and ensure ASP.NET (ASPNET or NETWORK SERVICE) has full control of that directory, which is used by the packager to avoid recycling the ASP.NET worker process too early during package installation process.

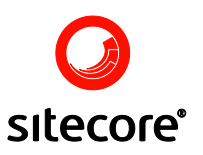

### <span id="page-17-0"></span>**Administration Notes**

This chapter outlines notes useful to site administrators

### <span id="page-17-1"></span>**6.1 Transfer New Files Only Functionality**

This feature allows you to reduce the number of uploaded or downloaded files.

### <span id="page-17-2"></span>6.1.1 Transfer New Files Only When Uploading

The function will store the time of the last transfer in the Last updated section of the StagingServer:

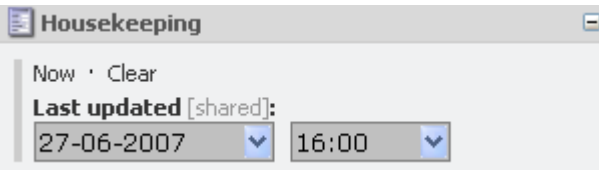

When the next uploading is carried out only files that are newer than this date will be uploaded.

If you wish to upload all files again, simply delete the value of Last updated field and save the item. Next time you use the module all files will be uploaded again.

### <span id="page-17-3"></span>6.1.2 Transfer New Files Only When Downloading

Since the time on the FTP can be different from that of your Sitecore CMS server, storing the time of the last download operation will have no effect.

Instead, when downloading, each downloaded file will have its timestamp changed to that of the file on the FTP server.

Next time the module attempts to download the same file, the dates are compared and the file is downloaded only if the file on the FTP server is newer than the file on the master server.

### <span id="page-17-4"></span>6.1.3 Transfer New Files Only and Passive Mode

There is a minor difference between Transfer New Files Only functionality and Passive Mode transferring.

Passive mode is controlled by the FTP server and will reject uploading or downloading of files unless their size has been changed. The content and modification dates of the files are ignored.

Transfer New Files Only functionality compares the file modification dates, not file sizes.

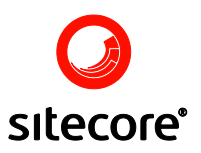

Take a look at the following example:

Consider a .gif image representing a blue bullet. A user changes the color from blue to red. The size of the image will not be changed, but the modified date will.

In passive mode, the file will not be uploaded because the file size is the same.

### <span id="page-18-0"></span>6.1.4 Delete Destination Files Before Upload Functionality

This feature will delete any existing files on the FTP server before uploading new files.

This eliminates the replace/append problem on certain FTP servers. The problem has the following symptoms:

If the new file is smaller than the original file it is written on disk starting from the beginning of the original file, leaving the last part of the original file in the end of the new one.

Also, some FTP servers will only append new text to the end of the original file, leaving the first part intact. This is more frequent when using passive transfer mode.

Please note that if you set this option to true, the Staging module will run substantially slower.

Only use this setting if you experience any of the problems described above.

Also, when using this feature, "passive mode" has no effect on the existing files.

### <span id="page-18-1"></span>**6.2 SOAP vs. FTP Uploads/Downloads**

The Staging module has a feature for transmitting files via a web service rather than FTP server. The pros and cons of the two modes are described below.

#### <span id="page-18-2"></span>6.2.1 Advantages of the SOAP transfer mode

- No need for setting up an FTP server on the slave web server  $\bullet$
- No need for opening additional ports. The web service uses the HTTP or HTTPS port.  $\bullet$
- Secure transmission is possible by using an HTTPS connection.  $\bullet$
- Faster transmission of files smaller than 1.5 Mb.  $\bullet$

#### <span id="page-18-3"></span>6.2.2 Advantages of the FTP transfer mode

- Standard way of transmitting files.  $\bullet$
- Faster transmission of files larger than 1.5 Mb.

#### <span id="page-18-4"></span>6.2.3 Important Notes

If you need to update files in the /bin folder from Master to Slave server, you should do this either manually via FTP or use FTP upload mode but not SOAP mode. If the SOAP mode is used, Sitecore uploads files using a remote web service that is located on the Slave server. The architecture of ASP.NET and .NET Framework is such that if any DLL is updated in the /bin folder of the Slave server, ASP.NET worker process is restarted which makes the Slave server inaccessible for some time and breaks the upload process. When the FTP mode is used instead of SOAP mode, all files are uploaded without problems but the ASP.NET worker process of the Slave server is restarted anyway. If there are Extranet logged in users, they will lose their session because of the ASP.NET restarting.

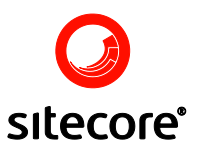

### <span id="page-19-0"></span>6.2.4 Performance Comparison

The graph below shows the file transmission time against file size. X-axis represents file size in bytes; Y-axis represents transmission time in milliseconds:

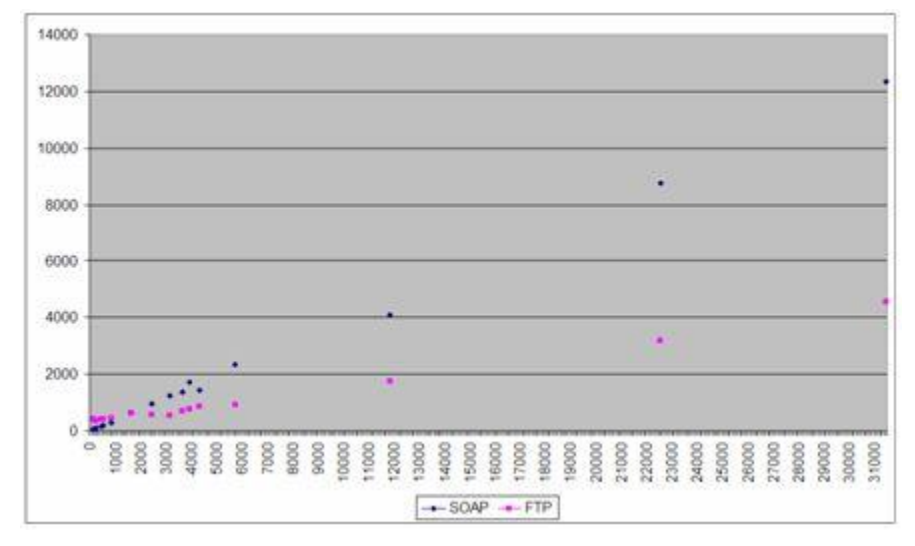

Uploading of files smaller than 1.5 Mb is faster with the SOAP mode, but the FTP mode becomes increasingly faster for files larger than 1.5 Mb.

### <span id="page-19-1"></span>**6.3 Changing Staging Working Directory**

After the Staging installation a folder called **/Sitecore modules/staging/workdir** is created and used as the module's working directory. The directory contains the following:

- Status.xml a file containing the current status of the module.  $\bullet$
- stagingYYYYMMDD.log.txt staging log files.  $\bullet$
- One directory for each StagingServer configuration.

Each staging server configuration directory contains the following:

- Settings.xml a file containing all StagingServer settings.
- Cache a folder containing work files for clearing cache.  $\bullet$
- Download a folder containing work files for downloading operations.  $\bullet$
- Upload a folder containing work files for uploading operations  $\bullet$

Below is the example of an upload work file:

```
<?xml version="1.0" encoding="utf-8"?>
<root server="StagingServer" doctype="upload" action="put" 
initiator="StagingServer.StagingUpload" method="FTP">
   <local>D:\SITECORE\WEBSITE\APP_DATA\MEDIAFILES\FILES\STAGING5_4.JPG</local>
  <remote>/upload/STAGING5_4.JPG</remote>
\langleroot\rangle
```
Work files are created in the appropriate folders for every upload, download and cache clearing operation defined under the Staging Server item:

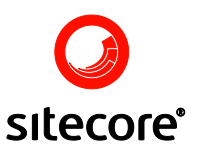

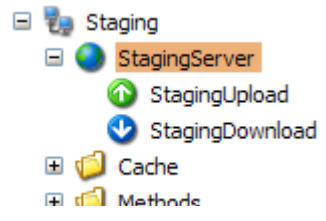

The Staging agent defined in the <scheduling> section of web.config monitors those folders and executes the tasks defined in the work files. If a task completed successfully, the corresponding work file is deleted. Otherwise the file is left unchanged and is processed upon the next agent iteration.

To change the working directory, add the following to your /Sitecore/settings section of your web.config:

<Setting.name="stagingWorkDir" value="\_yourpath\_"/>

Change "yourpath" to an appropriate logical or physical path. Make sure that the ASPNET user (Network Service user in Windows 2003) has 'write' permission on the **/sitecore modules** folder.

### <span id="page-20-0"></span>**6.4 Advanced configuring staging slave servers**

The slave servers often may be configured with non-default values e.g. web database has non standard name or content delivery server doesn't contain any shell part of the Sitecore. In this case the default context references of the Staging module should be changed. For this purpose the following settings can be added to the web.config file of the slave servers:

- stagingWebDatabase specify the name of the web database of the slave server if it differs from the default one (web);
- stagingSiteContext specify the name of the site to be used as context site; this is needed when there is no shell part on the content delivery server (there is no shell site).

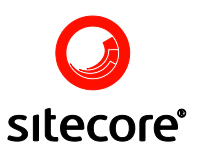

### <span id="page-21-4"></span><span id="page-21-0"></span>**Troubleshooting**

In this chapter is a list of troubleshooting tips in case the items and files are not synchronized when publishing.

### <span id="page-21-1"></span>**7.1 Is the StagingAgent scheduled task being run at all?**

Open the sitecore log file and check that it contains entries for the **StagingAgent**. If the logfile doesn't contain any StagingAgent entries (or only very few of them), check the **<frequency>** setting in the **<scheduling>** section of the master web server's web.config file (as mentioned in the Staging module installation guide). The default frequency is **<frequency>00:10:00</frequency>** meaning that it can last up to 10 minutes after invoking the publish action until the StagingAgent task (which performs the file upload) is invoked by Sitecore.

### <span id="page-21-2"></span>**7.2 Check the Staging log file**

Open the log file in "/sitecore modules/staging/workdir" on the master web server (or the directory specified in the "StagingWorkDir" setting in web.config). If no logfile is generated, either the module is not installed correctly or the asp.net process doesn't have write access to the working directory.

The logfile contains useful information about file synchronisation including error messages that can indicate various problems (such as being unable to contact the slave server due to the slave server's host name not being found, or being unable to call the web service on the slave web server).

### <span id="page-21-3"></span>**7.3 Using SOAP: Is the web service properly installed on slave web servers?**

Try to access the following URL on each of the slave web servers (replace "example.com" in the address with the hostname/URL that you have specified for the slave in the StagingServer item in Sitecore):

<http://example.com/sitecore%20modules/staging/service/api.asmx>

This should bring up a list of available SOAP methods.

If this is not the case, check that the file "api.asmx" exists in the "/sitecore modules\staging\service" folder on the slave server. If the file does not exists, make sure the ASPNET (and possibly IIS\_xxx) user (**Network Service** user in Windows 2003) has write access to the "/sitecore modules" folder and try to reinstall the Staging\_slave.zip package.

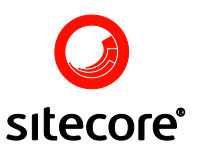

### <span id="page-22-0"></span>**7.4 Check Sitecore log file on Runtime**

Check the Sitecore logfile on the runtime server to see if any errors are logged regarding staging.

#### **No images/files being uploaded?**

If the log file doesn't contain entries about any file/image uploads, try the following:

- Check the scheduling frequency (as mentioned above)  $\bullet$
- If changing the scheduling frequency doesn't work, go to the "Housekeeping" section of  $\bullet$ the "StagingServer" item that is parent to the "StagingUpload" that isn't working as expected. Remove the value in the "Last updated" field, save the item and republish.
- Finally go to the "StagingUpload" item and temporarily remove the checkmark from  $\bullet$ "Transfer new files only" and republish.

### <span id="page-22-1"></span>**7.5 Check the language nodes**

This information applies to Sitecore CMS 6:

Check that the "Iso Code" field is filled out correctly for all the languages below (all the nodes below /sitecore/system/languages in the master database).

The Staging module use the information in the "Iso Code" field when determining if a publish operation should trigger a staging action. If the "Iso Code" is not filled out (or is filled out incorrectly), the staging will never be triggered.

### <span id="page-22-2"></span>**7.6 Logfile throwing "Error clearing cache: EOF in header"**

You probably have the dataMigrationWizard installed. If you do, the staging will not work until you disable it.

You need to disable the following section in your web.Config the ClearCache call probably will work again.

```
<webServices>
 <soapExtensionTypes>
    \langle \text{add type} = "TransferProtocol.SoapExtensions.SoapArchiveExtension,TransferProtocol " priority 
= " 1 " group = " 0 " />
  </soapExtensionTypes>
</webServices>
```